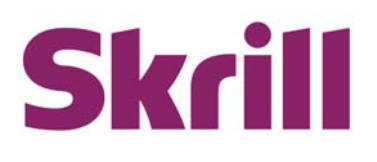

# **Skrill Prestashop Module Configuration Guide**

# **Integration with Skrill via Prestashop**

**This guide describes how to install and configure the Prestashop module for taking payments on the Skrill Hosted Payment Platform.**

**www.skrill.com**

**Version 1.0**

Skrill Limited, 25 Canada Square, Canary Wharf, London, E14 5LQ, UK

# **Copyright**

© 2016. Skrill Ltd. All rights reserved.

The material contained in this guide is copyrighted and owned by Skrill Ltd together with any other intellectual property in such material. Except for personal and non-commercial use, no part of this guide may be copied, republished, performed in public, broadcast, uploaded, transmitted, distributed, modified or dealt with in any manner at all, without the prior written permission of Skrill Ltd, and, then, only in such a way that the source and intellectual property rights are acknowledged.

To the maximum extent permitted by law, Skrill Ltd shall not be liable to any person or organisation, in any manner whatsoever from the use, construction or interpretation of, or the reliance upon, all or any of the information or materials contained in this guide.

The information in these materials is subject to change without notice and Skrill Ltd. assumes no responsibility for any errors.

#### *Skrill Ltd.*

Registered office: Skrill Limited, 25 Canada Square, Canary Wharf, London, E14 5LQ, UK.

#### **Version Control Table**

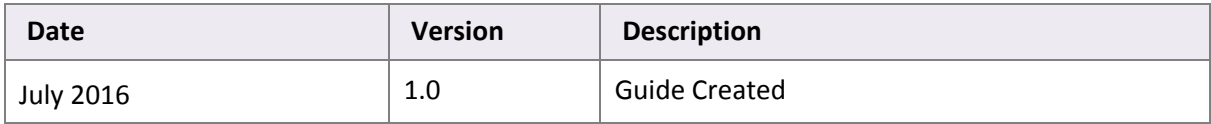

Publication number: *PRESTASHOP‐REL‐7/15/16*

# <span id="page-2-0"></span>**1. ABOUT THIS GUIDE**

# <span id="page-2-1"></span>**1.1. Objectives and target audience**

This guide describes how to install and configure the Skrill Prestashop module. It assumes that you have an existing Prestashop installation.

# <span id="page-2-2"></span>**1.2. Related documentation**

You should use this guide together with the additional Skrill documents described below.

#### **Table 1‐1: Related Guides**

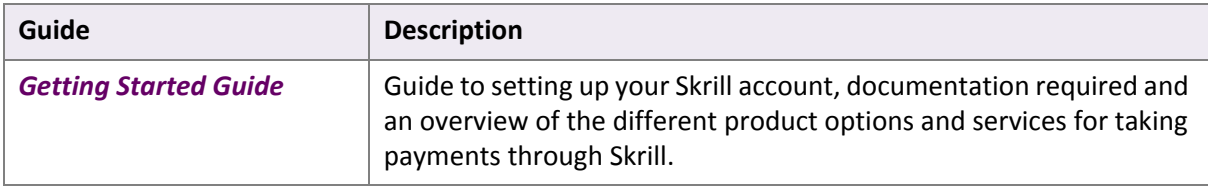

# <span id="page-2-3"></span>**1.3. Conventions used in this guide**

The table below lists some of the conventions used in this guide.

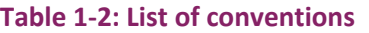

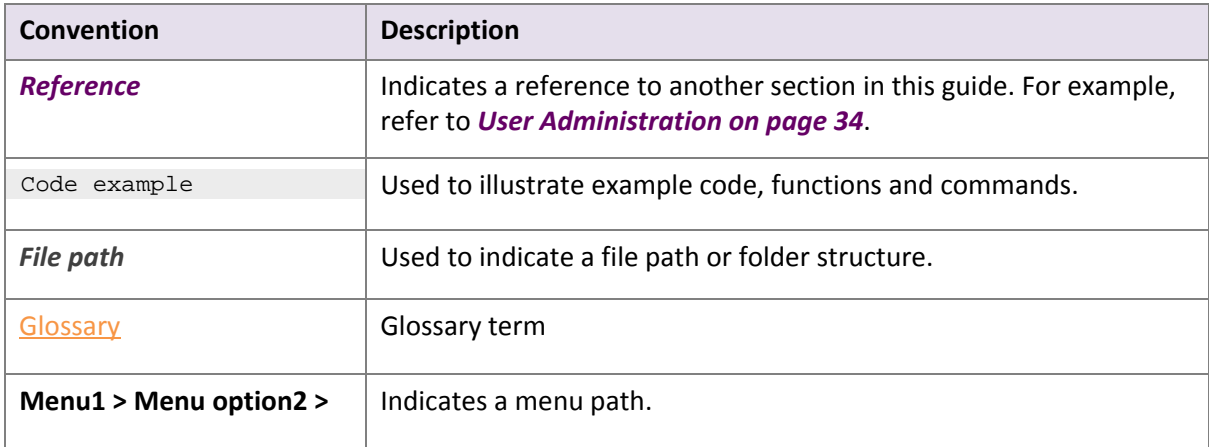

# **Contents**

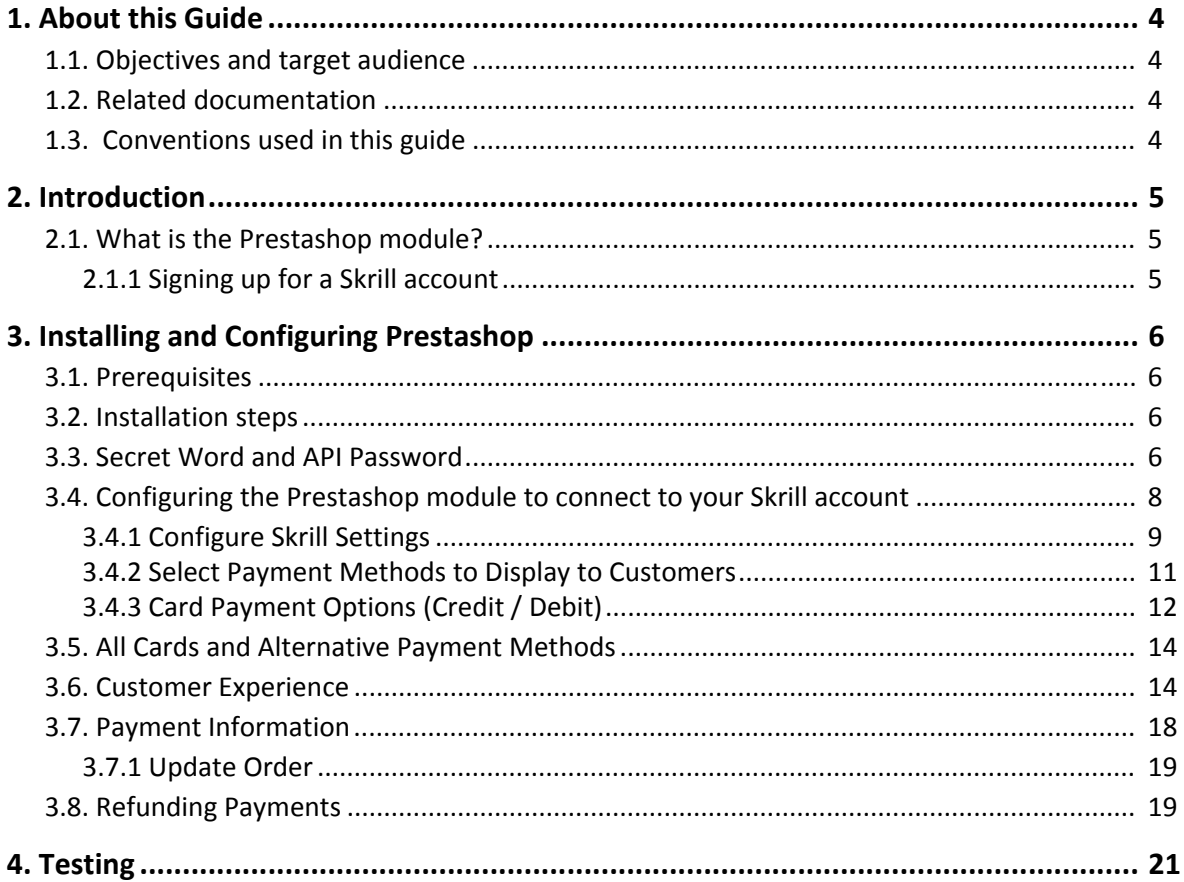

# <span id="page-4-0"></span>**2. INTRODUCTION**

# <span id="page-4-1"></span>**2.1. What is the Prestashop module?**

Prestashop is an eCommerce platform, built on open source technology, which provides online merchants with a flexible shopping cart system, as well as control over the look‐and‐feel, content and functionality of their online store.

Prestashop has been fully integrated with Skrill's online payment solutions. Installing and configuring the Skrill Hosted Payment Solution module provides a simple, secure and convenient option for connecting to Skrill's online payment processing platform via Prestashop.

Skrill customers using Prestashop have access to a wide range of card and alternative payment methods.

# <span id="page-4-2"></span>**2.1.1. Signing up for a Skrill account**

Before you can start taking payments through Skrill, you will first need to sign up and be approved for a Skrill merchant account. You can do this by completing the online application form [here.](https://signup.skrill.com/business/#/?lang=EN&rid=21445510)

Once your application has been approved you can configure your Skrill Hosted Payment Solution module and start taking payments.

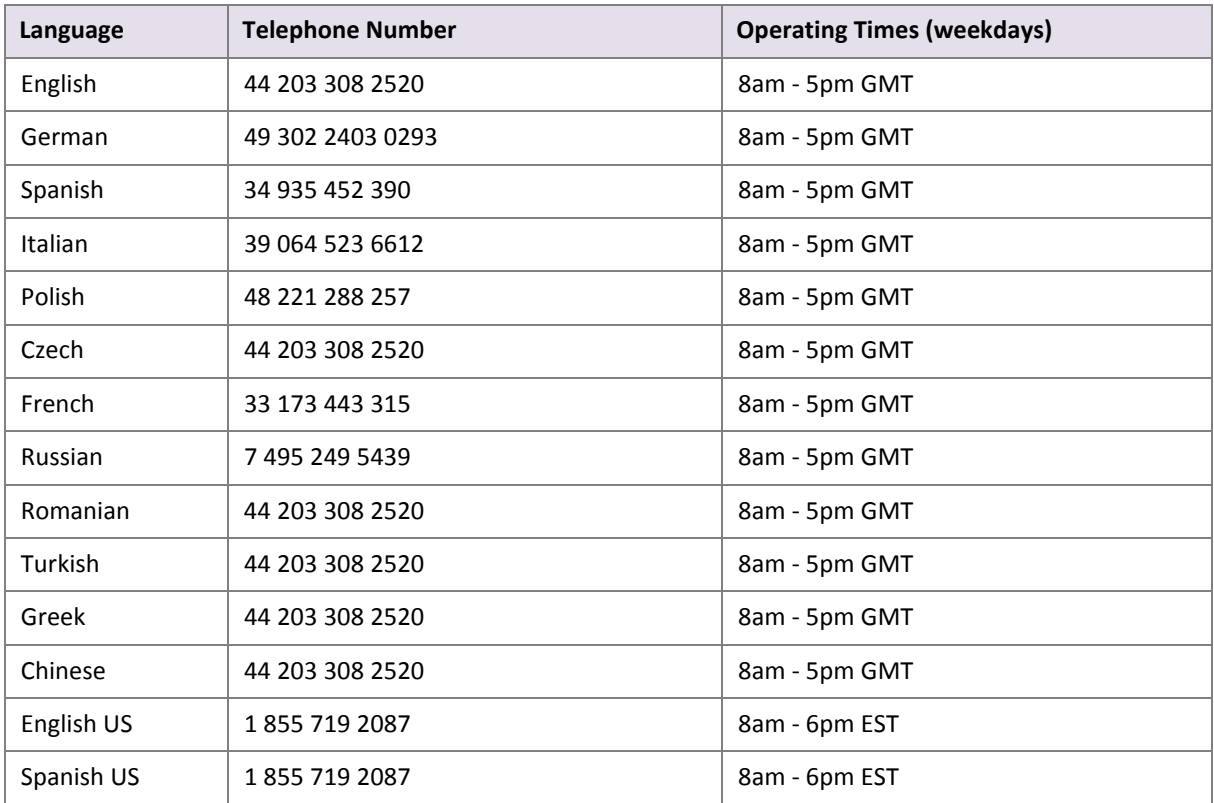

#### **Table 2‐1: Contact Numbers**

# <span id="page-5-0"></span>**3. INSTALLING AND CONFIGURING PRESTASHOP**

## <span id="page-5-1"></span>**3.1. Prerequisites**

Before Installing the Skrill Prestashop module, check that your web server meets the following requirements:

- Existing Prestashop installation on your web server.
- The Skrill Prestashop module is compatible with version 1.6.1.1 + of Prestashop.
- Supported Web Servers: Apache, Nginx, IIS
- Web Server OS support: Windows, Mac and Linux
- MySQL 5.0+
- PHP (version 5.2+)

For further details refer to the Prestashop website: [https://www.prestashop.com/en/system](https://www.prestashop.com/en/system-requirements)‐ [requirements](https://www.prestashop.com/en/system-requirements)

# <span id="page-5-2"></span>**3.2. Installation steps**

Please follow these steps to install the Skrill Hosted Payment Solutions module.

- 1. Login to your Prestashop admin account. on your web server.
- 2. Select **Modules and Services**
- 3. Under **Modules List**, enter Skrill in the Search bar to show the Skrill module.
- 4. Select the module and click the + Install icon to the right of the module description.

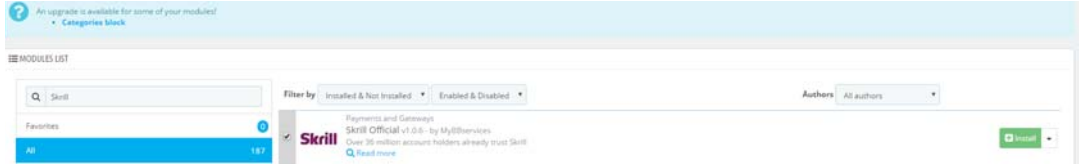

5. Once the module has installed, the Configuration screen will show the message Modules(s) installed successfully.

You are now ready to open another browser tab to configure a Secret Word and API Password for your Skrill account.

# <span id="page-5-3"></span>**3.3. Secret Word and API Password**

It is mandatory to setup a secret word and API/MQI password for your Skrill merchant account before configuring the Skrill Prestashop module. The secret word is used to authenticate the data sent back to your Prestashop server after payment. You must obtain the IP address of your Prestashop server to configure the API/MQI password. You can find this IP address by executing the following command from a command prompt:

#### ping **<server domain name>**

For example:

ping example.prestashopserver.com

Pinging example.prestashopserver.com **[145.76.160.206]** with 32 bytes of data:

Make a note of the set of numbers in the square brackets. This is the IP address. Now you have the IP address, you can setup the secret word and API/MQI password as follows:

- 1. Log in to your Skrill merchant account at www.skrill.com
- 2. Go to **Settings > Developer Settings.**
- 3. Check the **Enable service** checkboxes next to the API and MQI sections
- 4. For each section, specify the IP address(es) or IP address range of your Prestashop server. This prevents payment or money transfer requests from other IP addresses if your secret word or API password is compromised. All requests from other IP addresses are denied. Access can be granted to:
- A single IP address (e.g. 145.76.160.206 using the example above)
- Multiple IP addresses, separated by space (e.g. 192.168.0.2 10.0.0.2)
- A subnet in CIDR notation (e.g. 192.168.0.0/24)
- 5. Locate the Change API/MQI password section. Enter and confirm your API/MQI password.
- 6. Locate the Create secret word section. Enter and confirm your secret word.
- 7. Click **Save** to save the changes.
- 8. Logout of your account.

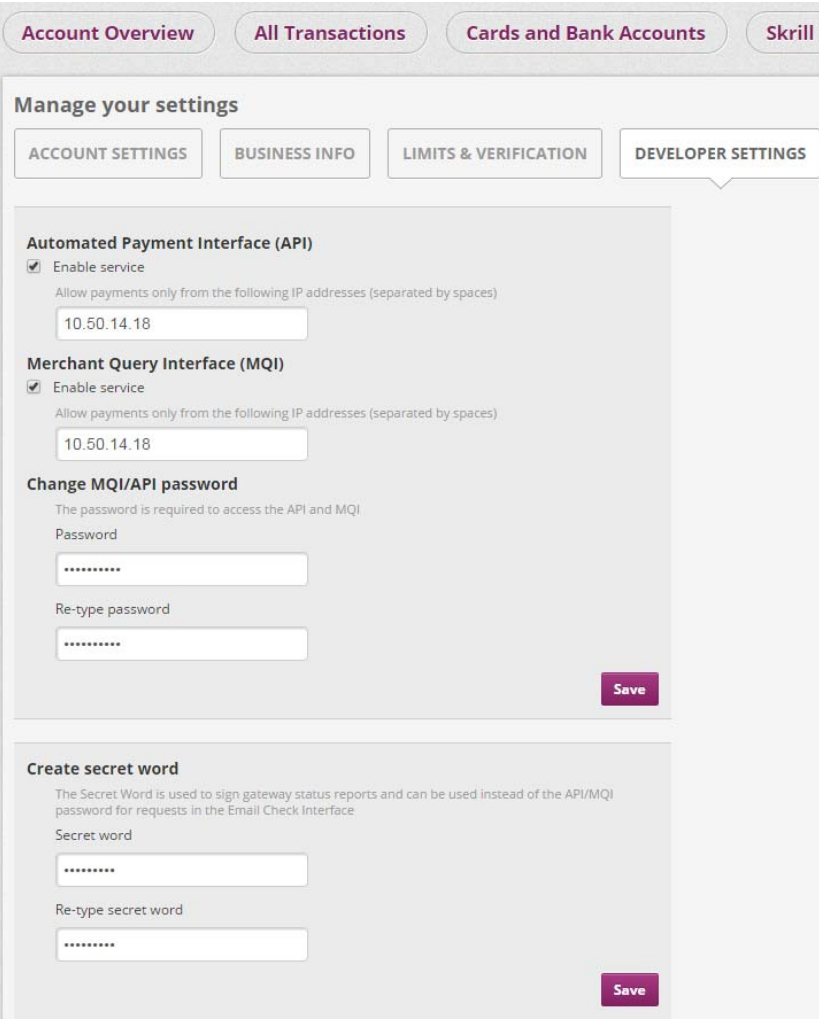

**Figure 3‐1: Configuring a Secret Word and API/MQI Password**

# <span id="page-7-0"></span>**3.4. Configuring the Prestashop module to connect to your Skrill account**

The next stage of the Prestashop integration is to configure the Prestashop module to connect to your Skrill account. The steps are as follows:

- 1. Login to your Prestashop admin account.
- 2. Select **Modules and Services**
- 3. Under **Modules List**, enter Skrill in the Search bar to show the Skrill module.
- 4. Select configure from the drop down menu to the right of the module and click the **Skrill Setting** tab

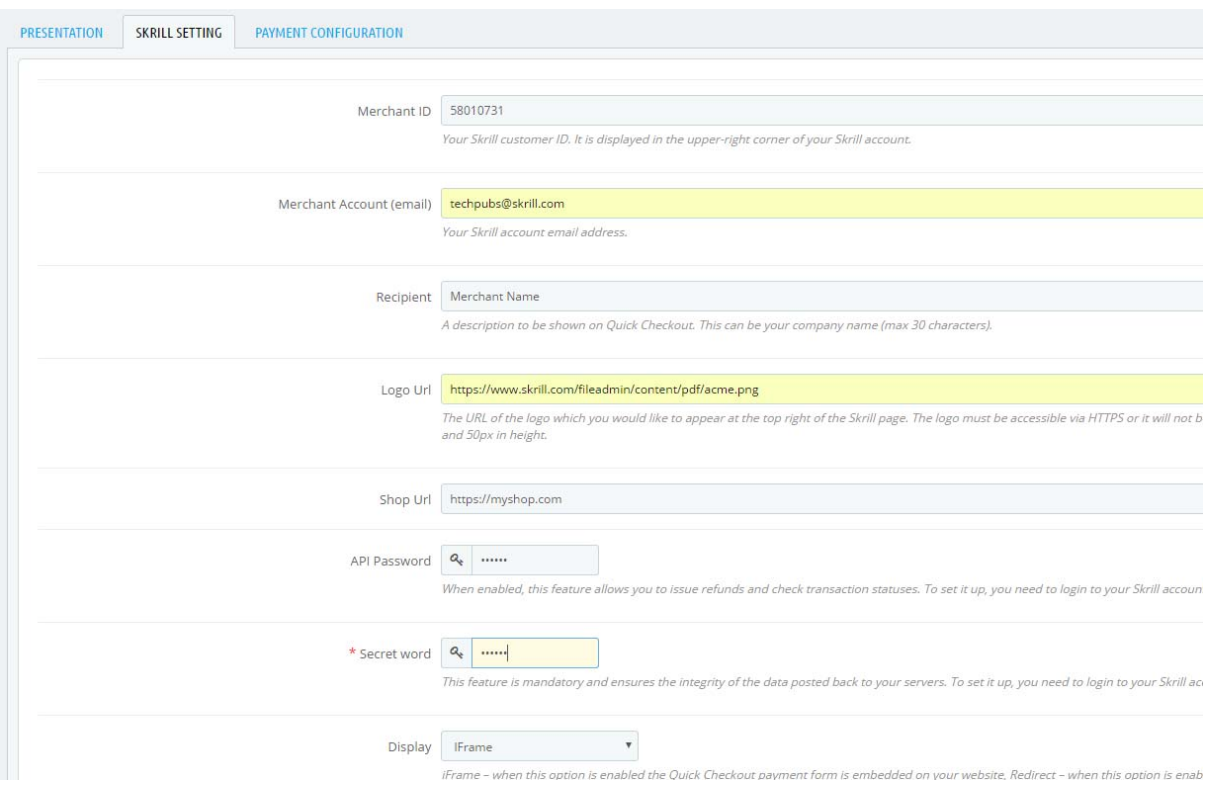

**Figure 3‐2: Skrill Module Settings with example values**

#### <span id="page-8-0"></span>**3.4.1. Configure Skrill Settings**

Configure the Skrill Settings as follows:

- 1. Enter your Skrill Merchant account ID in the Merchant ID field. This is the Customer ID of your merchant account. See the Skrill help hub article [https://help.skrill.com/en/Article/my](https://help.skrill.com/en/Article/my-money/deposits/how-do-i-locate-my-customer-id-number)[money/deposits/how](https://help.skrill.com/en/Article/my-money/deposits/how-do-i-locate-my-customer-id-number)-do-i-locate-my-customer-id-number for information about how to locate this value.
- 2. Enter your Skrill Merchant account email address
- 3. Enter the API password and Secret word that you set up in the previous section.
- 4. Select a display option for the Skrill Payment Form (Iframe or redirect). See *[Table 3](#page-9-0)‐1* below for a detailed explanation of all Skrill settings.
- 5. Either enter a name for your store in the Recipient field to display to customers within the Skrill Payment Form.
- 6. *Optional ‐* Enter a URL of a logo to be displayed on the Skrill Payment Form in place of the Recipient text. This URL must be in HTTPS format (begin with https://).

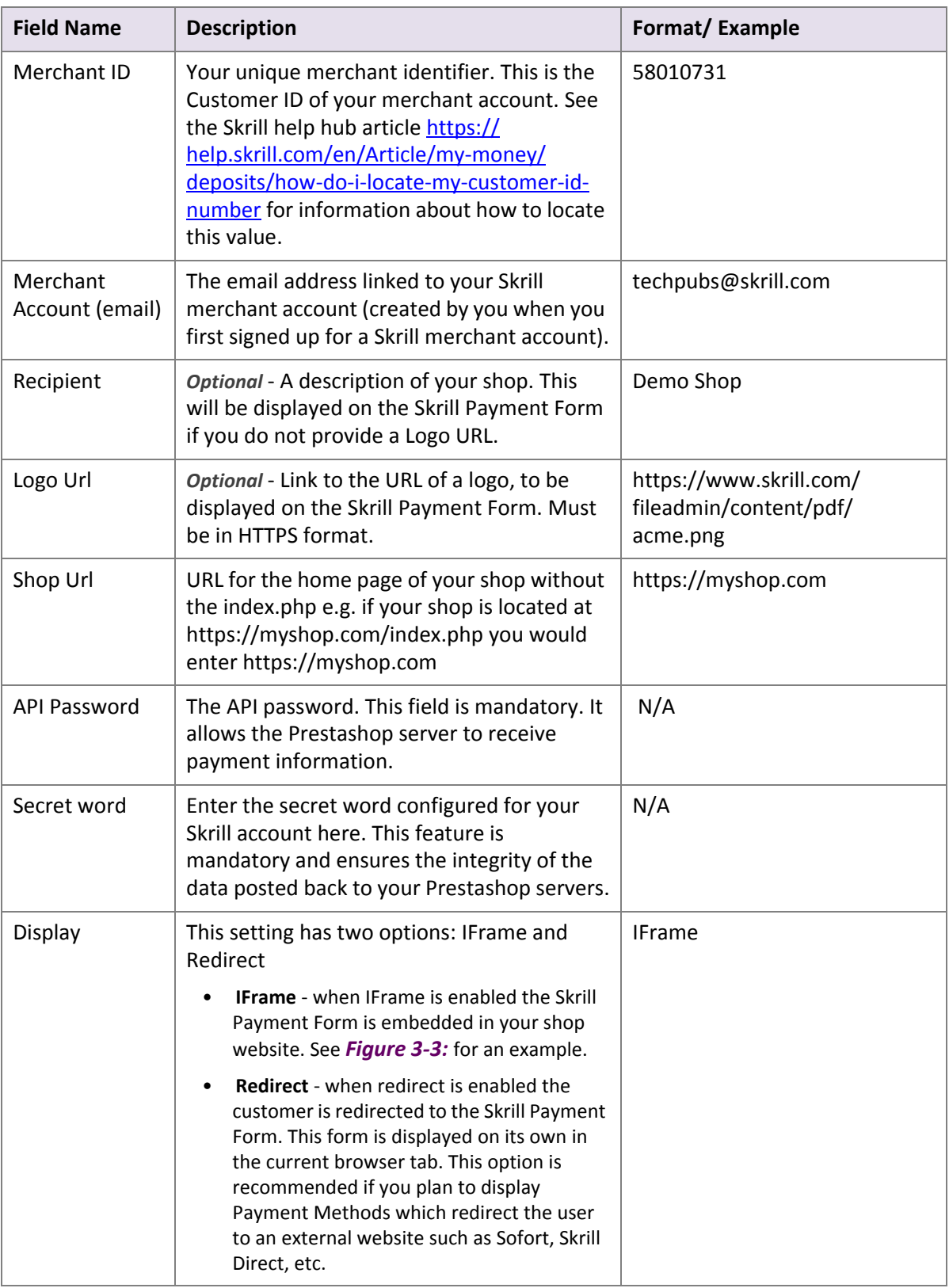

#### <span id="page-9-0"></span>**Table 3‐1: Skrill Settings**

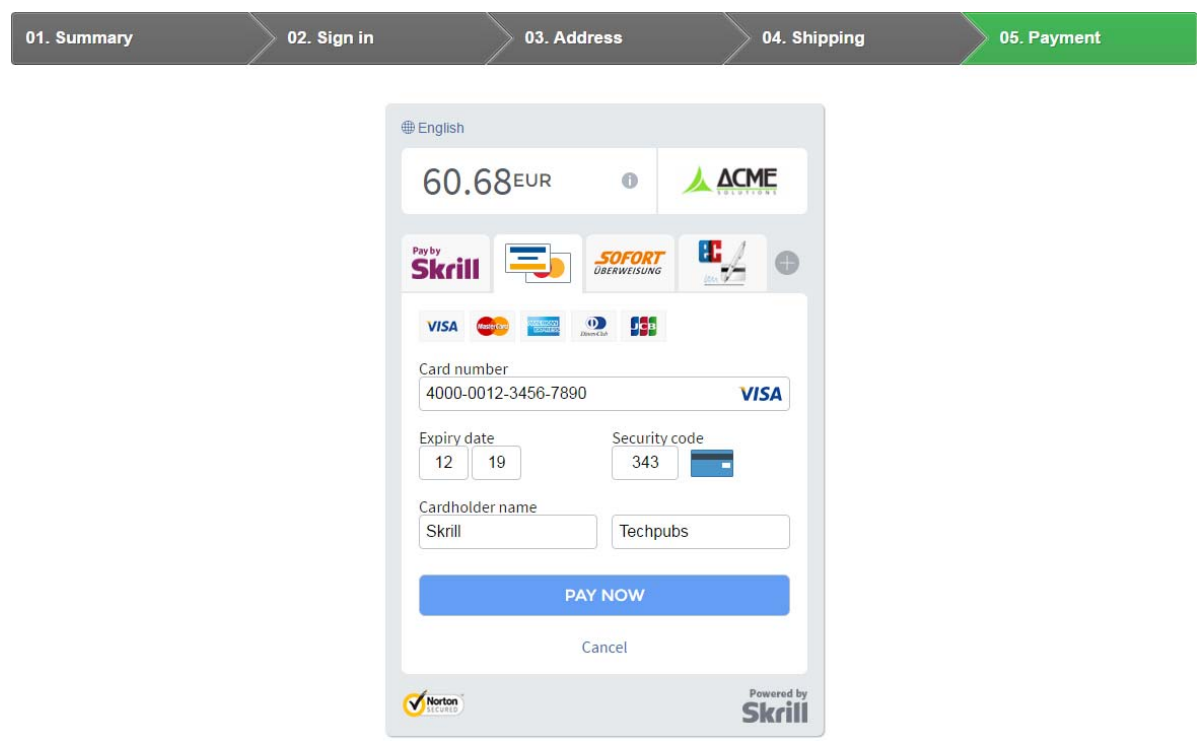

**Figure 3‐3: Iframe (embedded) option**

### <span id="page-10-1"></span><span id="page-10-0"></span>**3.4.2. Select Payment Methods to Display to Customers**

The next configuration stage is to select the payment methods to display to your customer using the Payment Configuration tab. The module has a series of payment method sections for each of the pay‐ ment methods supported by Skrill. An example is displayed in *[Figure](#page-10-2) 3‐4:*.

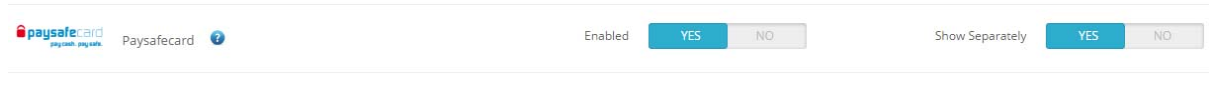

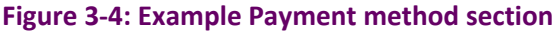

<span id="page-10-2"></span>For each payment method, specify whether it should be displayed or not (enabled or not) in the list of Payment methods displayed in the Prestashop Checkout. See *[Figure](#page-11-1) 3‐5:* for an example. Hover over the ? symbol to the right of each payment method to see the countries where it is available. If there is no question mark then the payment method is available in all countries supported by Skrill. See the *Skrill Quick Checkout Integration Guide* for a full list of countries and an up‐to‐date list of the coun‐ tries where each payment method is supported.

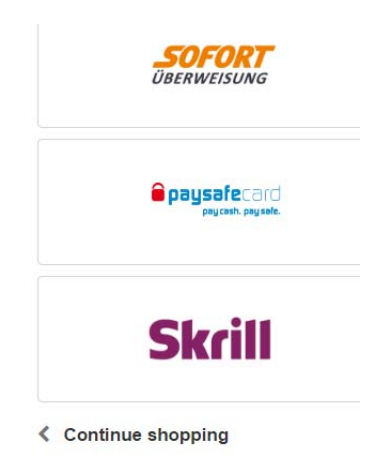

#### **Figure 3‐5: Example Payment Method Configuration in the Prestashop Checkout**

<span id="page-11-1"></span>For example, to show the following set of payment options in the screenshot above you would need to set the payment options as shown in *Table 3‐2* .

**Table 3‐2: Settings for the Example Payment Method Configuration**

| <b>Payment option</b> | Enabled |  |
|-----------------------|---------|--|
| Sofortüberweisung     | Yes     |  |
| Paysafecard           | Yes     |  |
| Skrill Wallet         | Yes     |  |

The payment methods are displayed in order of popularity in the customer's country.

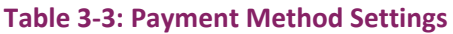

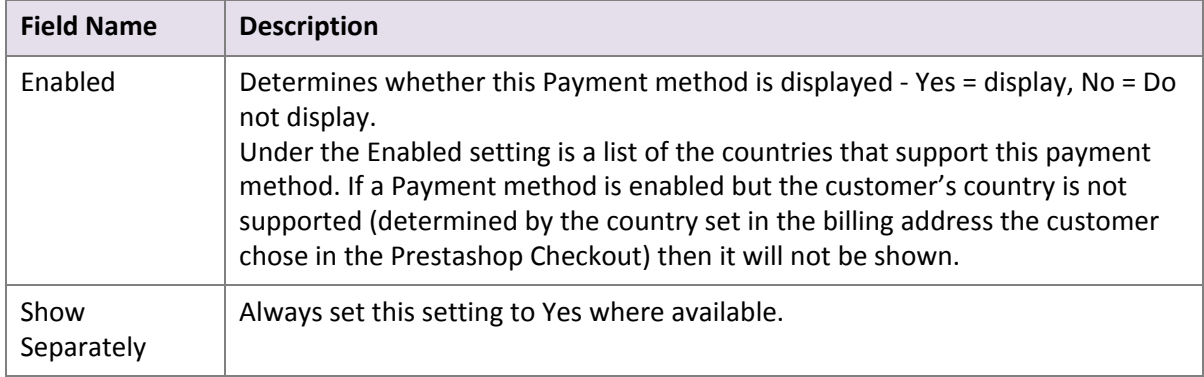

# <span id="page-11-0"></span>**3.4.3. Card Payment Options (Credit / Debit)**

Skrill also provides the option to display selected Credit/Debit card payment logos as Prestashop pay‐ ment options. If you select one of these options, it displays the chosen card logo in the Prestashop Checkout. If a customer chooses this payment method, the Prestashop module launches the Skrill Payment Form with a single tab showing the specified card logo. Alternatively, you can choose to dis‐ play a single payment option showing multiple card logos (Visa, MasterCard, American Express, JBC, Diners, etc. depending on availability in the customer's country); this will disable the relevant single card payment options in Skrill Settings. The multiple card payment options appears as follows:

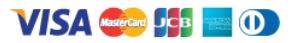

**Figure 3‐6: Multiple Cards Payment Option (Visa, MasterCard, AMEX, JCB, Diners)**

The following cards are supported:

Visa, MasterCard, Visa Electron, Maestro, American Express, Diners, and JCB.

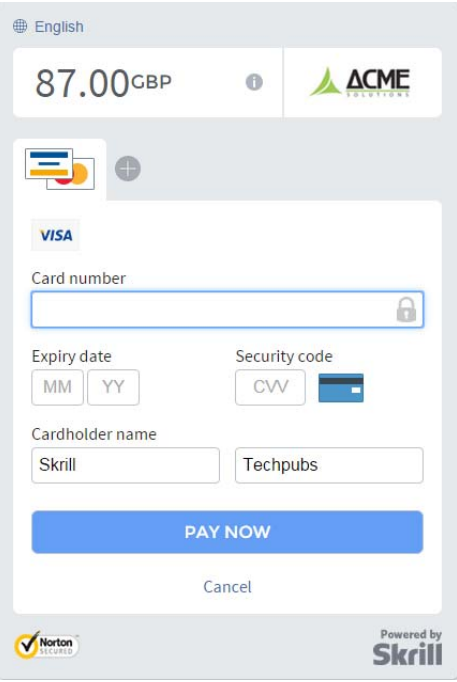

**Figure 3‐7: Single Card Option**

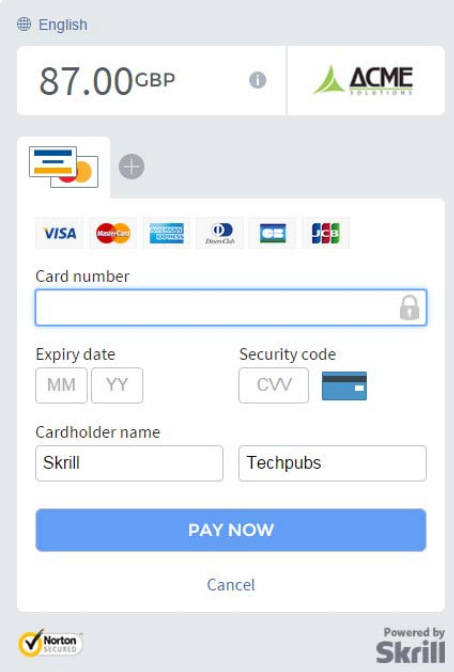

**Figure 3‐8: Credit/Debit Card Payment with Multiple Logos**

# <span id="page-13-0"></span>**3.5. All Cards and Alternative Payment Methods**

This special payment option launches the Skrill Payment Form with multiple tabs showing all the supported Payment methods available in the customer's country . The logo for this Payment option in the Prestashop Checkout payment information section is as follows:

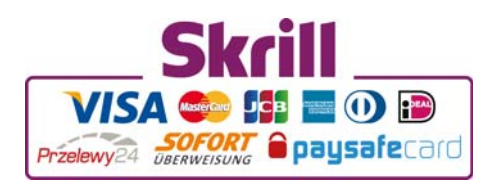

**Figure 3‐9: All Cards and Alternative Payment Methods Logo**

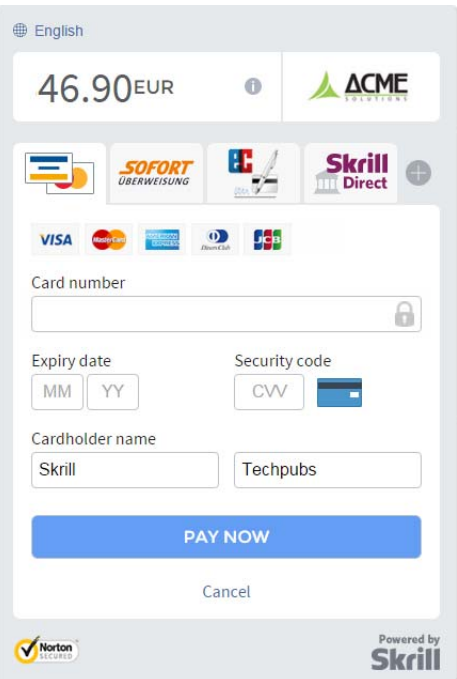

**Figure 3‐10: Multiple tabs with all available payment options**

# <span id="page-13-1"></span>**3.6. Customer Experience**

This section describes the customer's checkout experience when using the Skrill Prestashop module.

**Note:** We only describe the Checkout process from the payment selection step onwards as the previous steps are unchanged.

The steps are as follows:

1. Click a payment method from the list of available payment methods (this list depends on the customer's country, the payment options configured for your Skrill account and the payment options configured in the Skrill Prestashop Module)

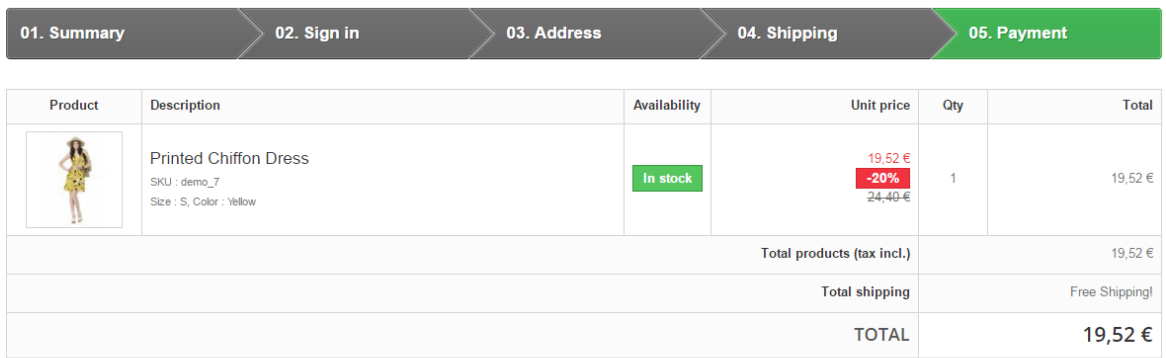

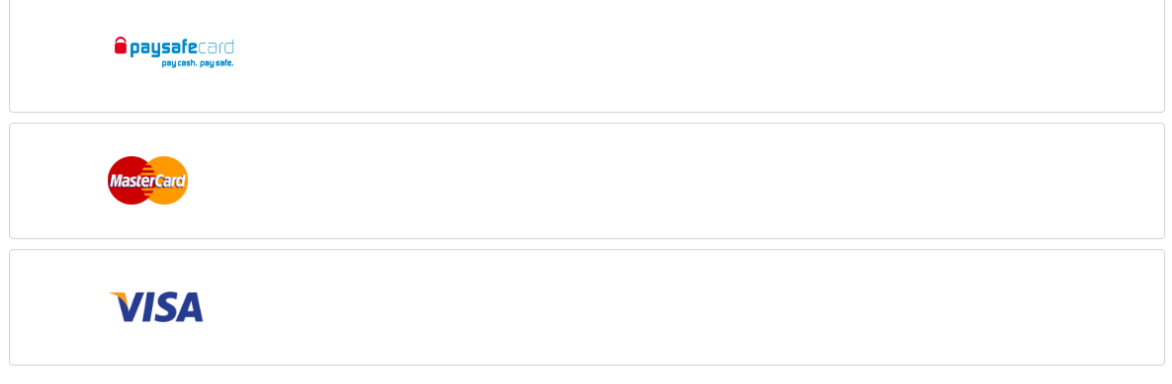

**く Continue shopping** 

## **Figure 3‐11: Prestashop Checkout Payment selection showing different payment methods**

2. Enter Payment details in the Skrill Payment Form.

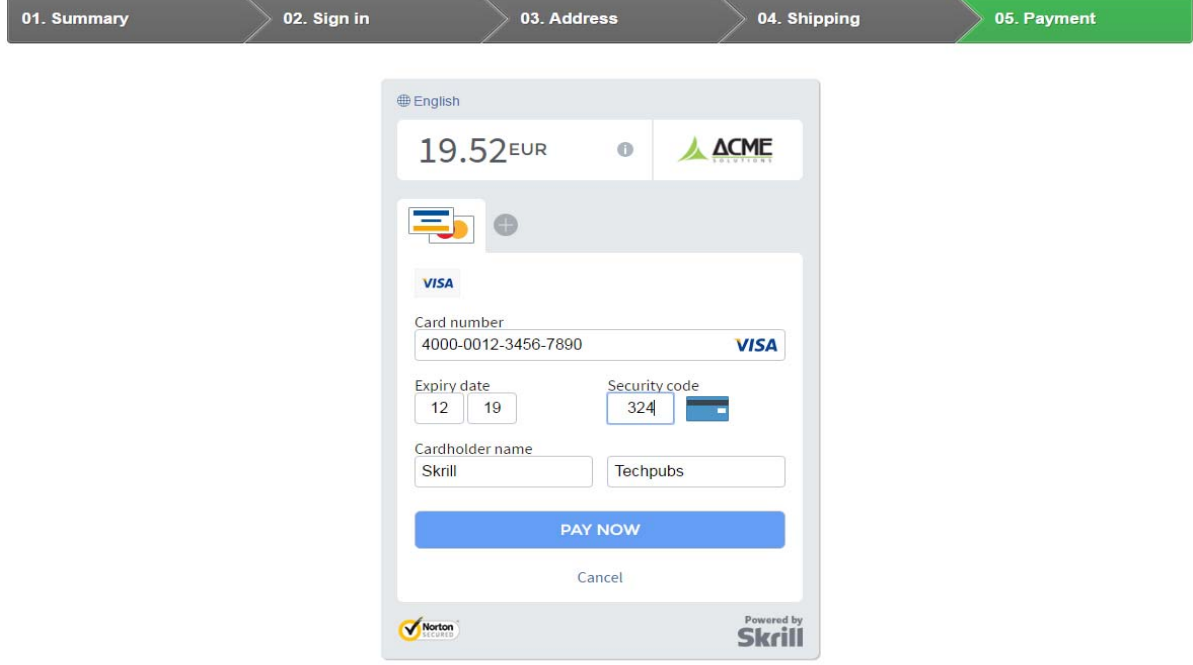

**Figure 3‐12: Enter Payment Details in the Skrill Payment Form**

3. Click **Pay Now** to complete the payment. If all is correct, the payment form will display the following screen:

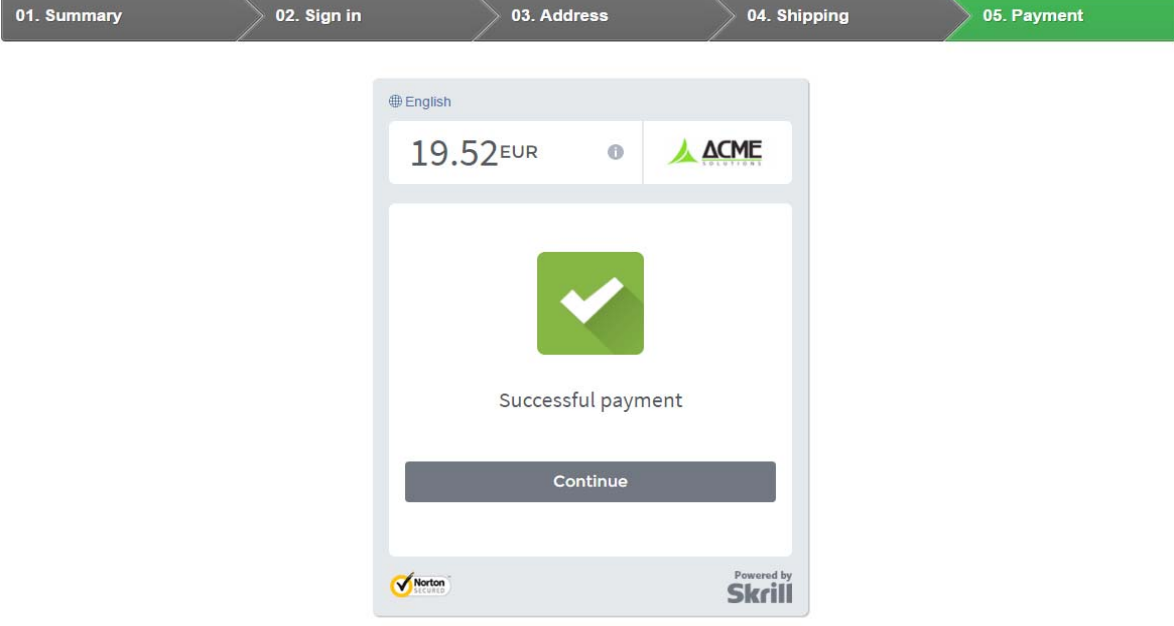

#### **Figure 3‐13: Successful Payment**

4. Click **Continue** to return to the Prestashop Order Confirmation screen. This screen contains the unique order number for this payment.

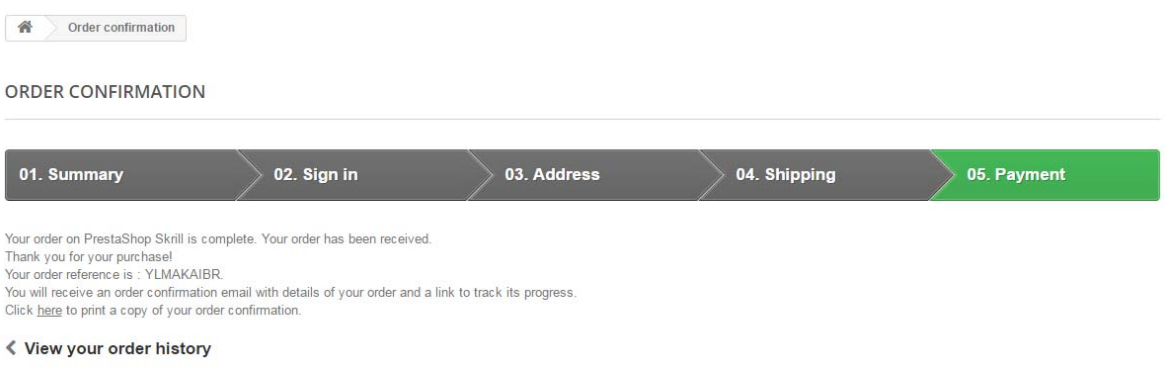

#### **Figure 3‐14: Order Confirmation in Prestashop Checkout**

#### **Removing or reducing the header and reducing the footer**

You can request a version of the Skrill payment form without the Skrill header and amount fields. The security logo is also removed from the footer, to reduce its size. To enable this option, please contact Skrill Merchant Services and ask for the Reduced Header and Footer option. This option is shown in the screenshot below (The standard payment form is shown on the left and the reduced header and footer option on the right).

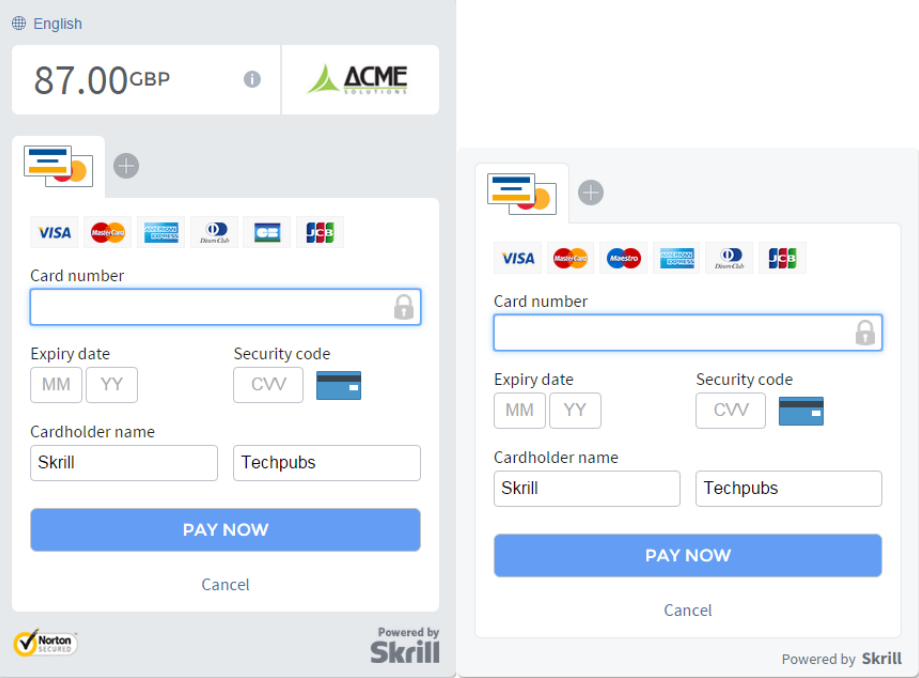

**Figure 3‐15: Reduced Header and Footer Option**

You can also reduce the size of the header by removing the payment details and merchant logo but leaving the language selector and footer unchanged as shown below. To enable this option, please contact Skrill Merchant Services and ask for the Reduced Header option. This option is shown in the screenshot below (The standard payment form is shown on the left and the reduced header option on the right).

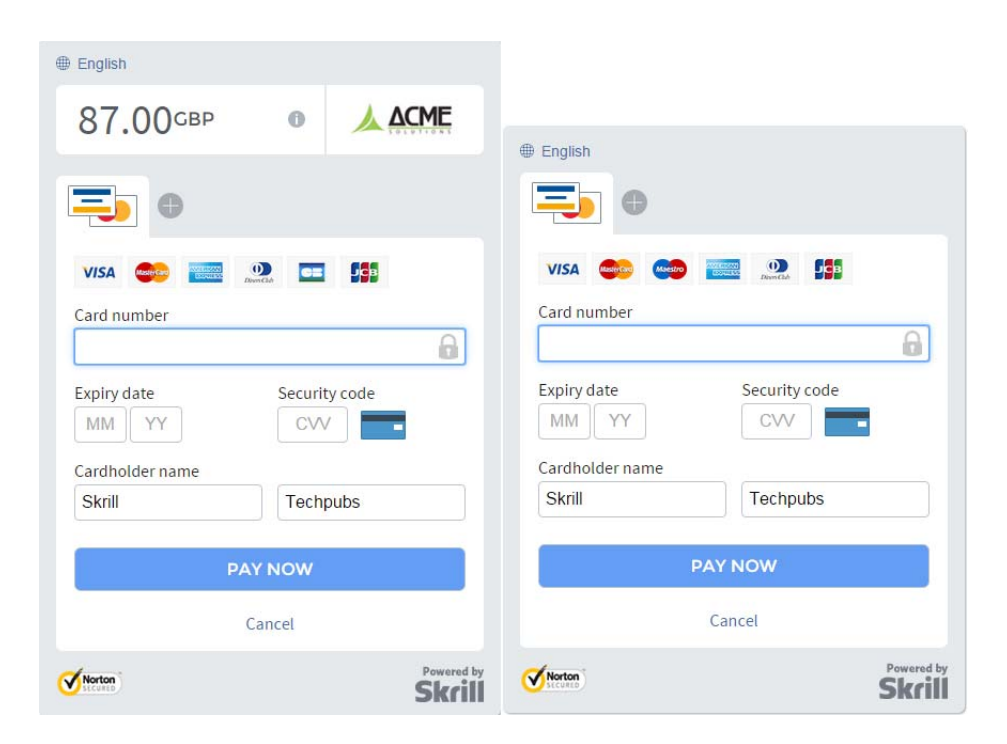

**Figure 3‐16: Reduced Header Option**

# <span id="page-17-0"></span>**3.7. Payment Information**

The Prestashop module provides payment information in the Order screen with information about the payment method used for an order.

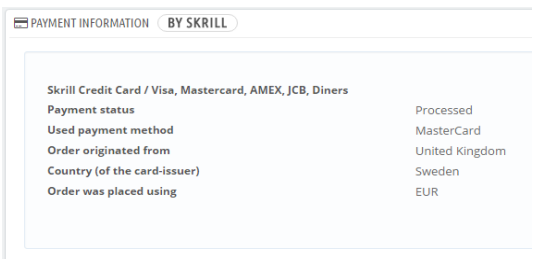

#### **Figure 3‐17: Payment Information Example**

The Payment Information section includes the following information shown in order:

- 1. The payment option selected in the Prestashop Checkout
- 2. The payment status. See *[Table 3](#page-17-1)‐4* for a list of payment status values.
- 3. The payment option selected in the Skrill payment form.
- 4. The country the payment order originated from. This information is obtained by Geolocation using the Customer's IP address.
- 5. The country of origin of the payment instrument used (this is only shown for card payment methods and bank accounts). For bank accounts, this shows the country where the account is registered. For cards, this shows the country where the card was issued.
- 6. The currency the order was placed in using a 3 digit ISO 4217 currency code e.g. EUR for Euros.

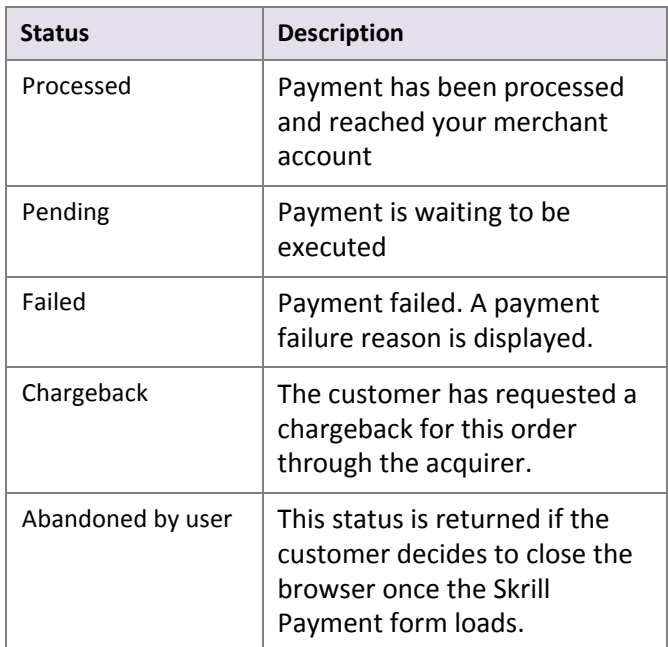

#### <span id="page-17-1"></span>**Table 3‐4: Payment Status Values**

## <span id="page-18-0"></span>**3.7.1. Update Order**

The Payment Information section also contains an Update Order button. This button is used to check an order's payment status with the Skrill Payment Platform and re‐send a status update. The payment information is then updated. This feature is useful if your Prestashop server goes offline or if there is a technical fault with Skrill's servers which prevents payment status updates being sent or received.

# <span id="page-18-1"></span>**3.8. Refunding Payments**

The process for Refunding customer payments is as follows:

- 1. Go to **Orders** in the Prestashop Admin Panel
- 2. Search for the customer's invoice using the customer's order number or name.

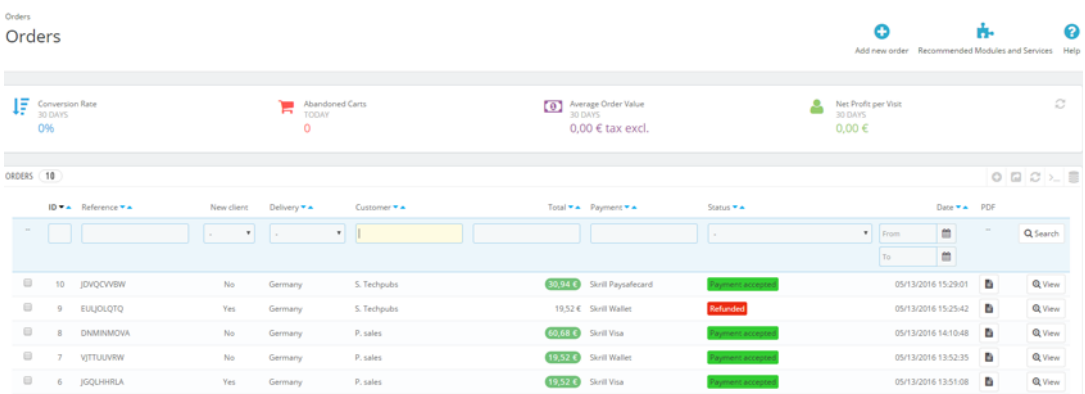

#### **Figure 3‐18: Search for Order**

- 3. Click the correct Order to view more information
- 4. Check that the details are correct.
- 5. Select **Refunded** from the menu to the left of the **Update Status** button
- 6. Click **Update Status**

| ORDER (        | JDVQCVVBW<br>#10        |                           |                          |                      |
|----------------|-------------------------|---------------------------|--------------------------|----------------------|
| Print order    | View invoice            | <b>X</b> No delivery slip |                          |                      |
| OSTATUS 1      | DOCUMENTS 1             |                           |                          |                      |
| $\mathscr Q$   | Payment accepted        | 05/13/2016 15:29:02       |                          | Resend email         |
|                | Payment accepted        |                           | $\overline{\phantom{0}}$ | <b>UPDATE STATUS</b> |
|                |                         |                           | $\alpha$                 |                      |
| Delivered      |                         |                           | A                        |                      |
|                | On backorder (not paid) |                           |                          |                      |
|                | On backorder (paid)     |                           |                          |                      |
| <b>AND SH</b>  | Payment accepted        |                           |                          |                      |
| Payment error  |                         |                           |                          |                      |
| Da             | Processing in progress  |                           | umber                    |                      |
| Refunded<br>05 |                         |                           |                          | $P$ Edit             |
|                | Remote payment accepted |                           |                          |                      |
| Shinned        |                         |                           |                          |                      |

**Figure 3‐19: Refund Payment**

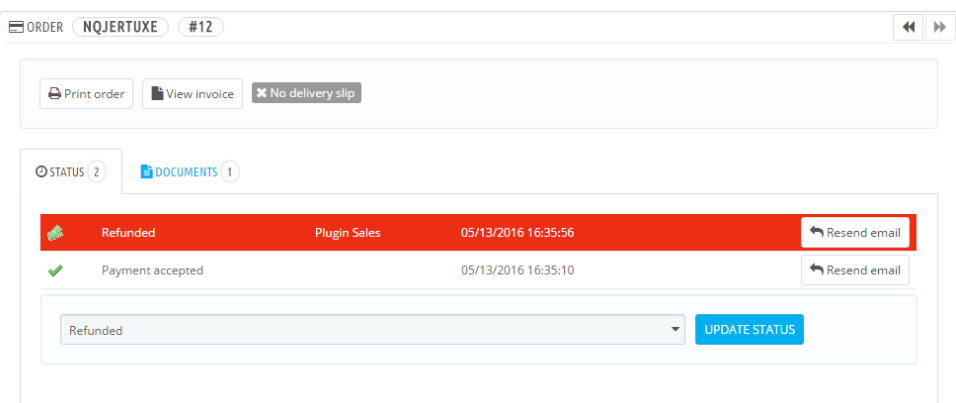

**Figure 3‐20: Refunded Payment**

# <span id="page-20-0"></span>**4. TESTING**

This section provides details of how you can test your Skrill Prestashop installation. Contact Skrill merchant services, email [newbusiness@skrill.com](mailto:newbusiness@skrill.com) to request a test merchant account for Prestashop integration. Configure this account and the Prestashop module following the standard process listed in this guide.

We provide three test cards shown in the table below for use with test merchant accounts. When using these card numbers enter an expiry date in the future and a random CVV number.

#### **Table 4‐1: Test Cards**

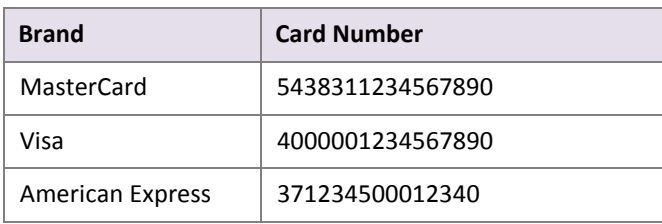

Once you have finished testing, change the Skrill Settings section of the Prestashop module to use your production account. You are now ready to go live and start accepting customer payments.

We also provide a pre-configured Prestashop demo at <http://prestashop.skrill.payreto.eu/>

The administrator page for this demo is located at <http://prestashop.skrill.payreto.eu/admin64jkfd/>. The credentials to login as an administrator are as follows:

**Username:** demo@demo.com

**Password:** demodemo